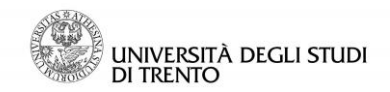

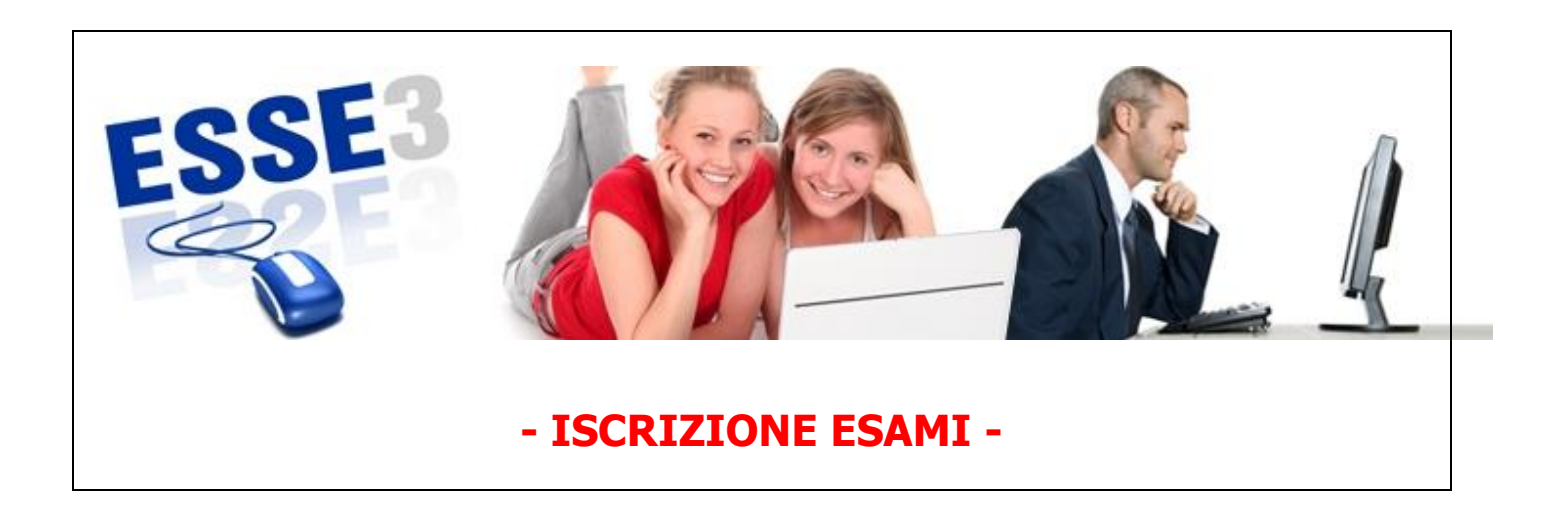

Queste Linee guida intendono fornirti alcune indicazioni relative a:

- 1. come iscriversi agli appelli d'esame
- 2. cosa si trova sotto la voce "Esami" dell'area riservata.

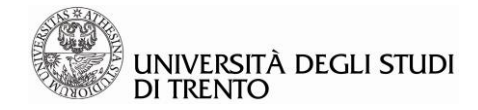

Per accedere a Esse3, puoi collegarti direttamente al sito:

**<http://www.esse3.unitn.it/Start.do>**

### Oppure puoi accedere anche dal portale di Ateneo:

## **[www.unitn.it](http://www.unitn.it/) >> Studente >> [Servizi allo studio –](http://portale.unitn.it/ateneo/portalpage.do?channelId=-9781&channel2Id=-24233&content_OID=35885&page=/jsp/editorial/editorial.jsp&programId=35886) MyUnitn >> Esse3 – Login**

### Oppure

[www.unitn.it](http://www.unitn.it/) selezionando la voce "Esse3 in alto sulla destra

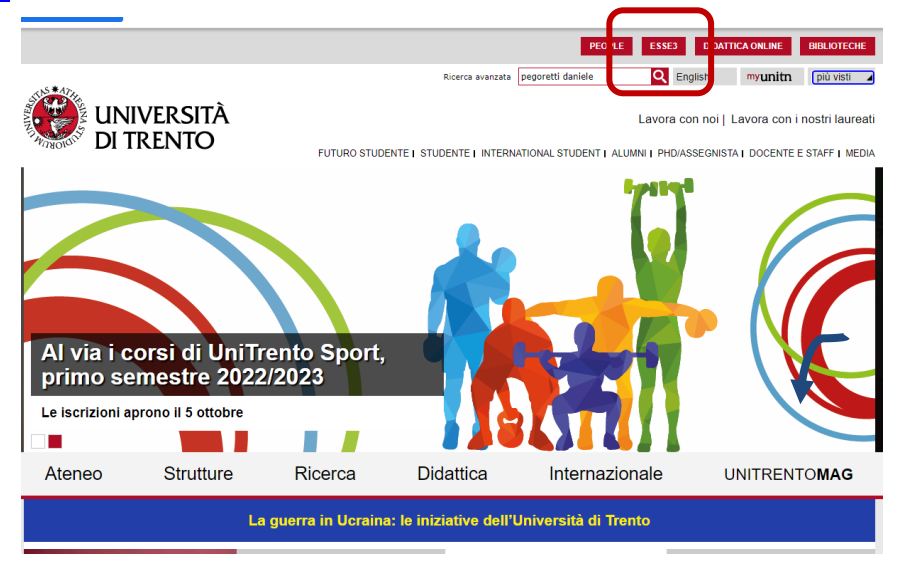

## Effettuare il login

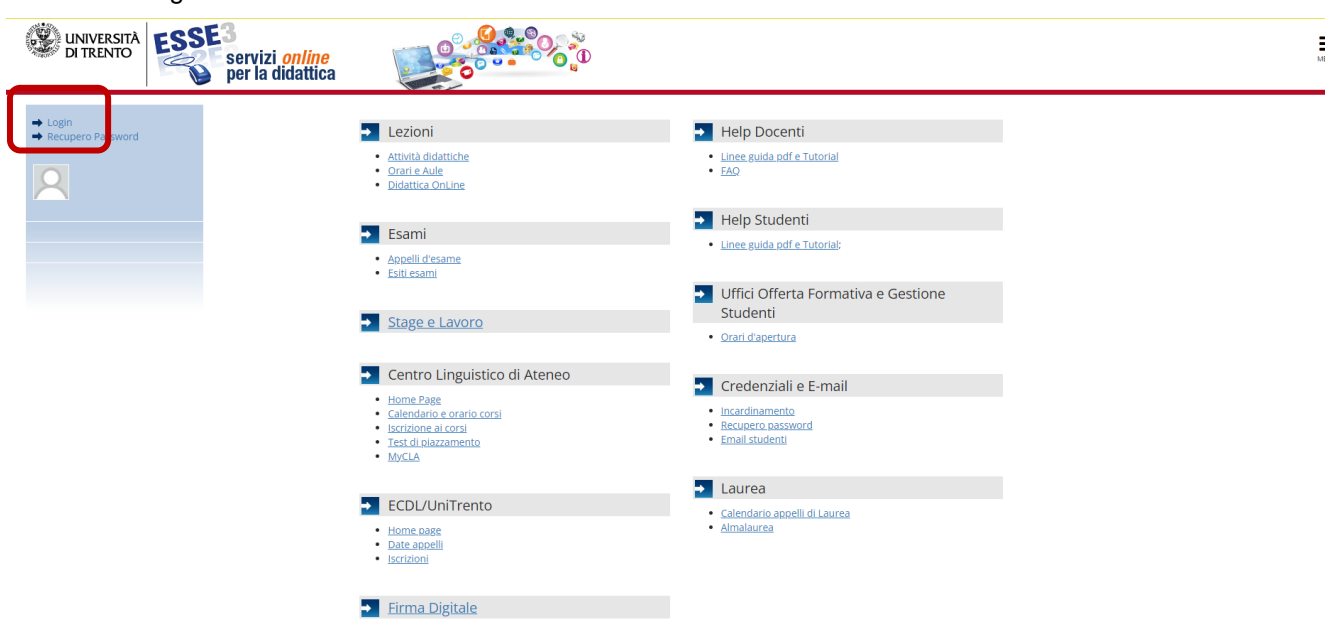

# **1 Iscrizione agli appelli d'esame**

Per effettuare l'iscrizione agli appelli d'esame è necessario che l'appello sia stato **pubblicato** e che le iscrizioni siano **aperte**. Per verificare tali condizioni accedere all'area pubblica di Esse3, presente alla pagina **<http://www.esse3.unitn.it/Start.do>** e, senza effettuare il login, proseguire alla sezione *Esami* >> *Bacheca Appelli* 

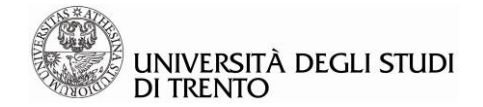

*d'Esame*, scegliere il criterio di ricerca preferito ed avviare la ricerca. Si ricorda, laddove previsto, di aggiornare la pagina utilizzando l'apposita funzione.

Se l'appello è stato pubblicato e le iscrizioni sono aperte, si può procedere con l'iscrizione, accedendo alla propria area riservata di Esse3 (login), dal menù in alto sulla destra selezionare "Esami di profitto"

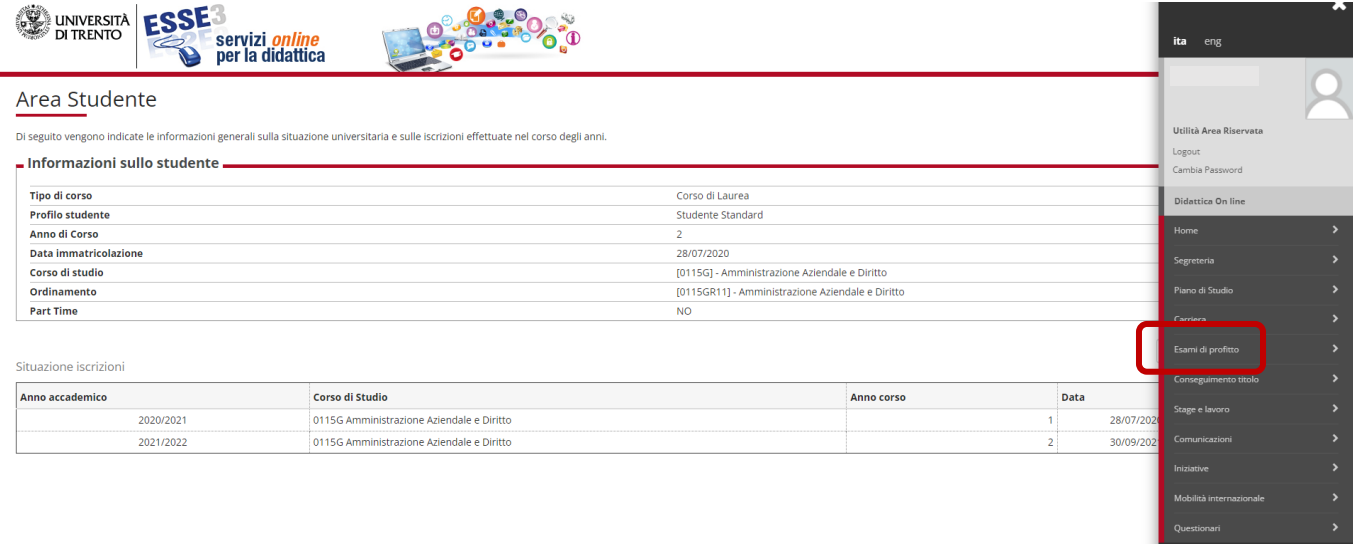

**ATTENZIONE! Nel menù "Esami di profitto" trovi due voci per iscriverti agli appelli**:

- **["Prove finali"](https://www.esse3.unitn.it/auth/studente/Appelli/AppelliF.do;jsessionid=46E253A1E33E30B1C10E49CFB35C2B9E.esse3-unitn-prod-04)**: trovi le date degli appelli di prova finale, che prevedono la verbalizzazione dell'esito dell'esame

- **["Prove intermedie"](https://www.esse3.unitn.it/auth/studente/Appelli/AppelliP.do;jsessionid=46E253A1E33E30B1C10E49CFB35C2B9E.esse3-unitn-prod-04)**: trovi le date degli appelli di prova intermedia per le attività didattiche il cui esame la prevede. La prova intermedia non comporta la verbalizzazione dell'esito, per cui generalmente occorre iscriversi anche alla corrispondente prova finale.

## **Prove Finali**

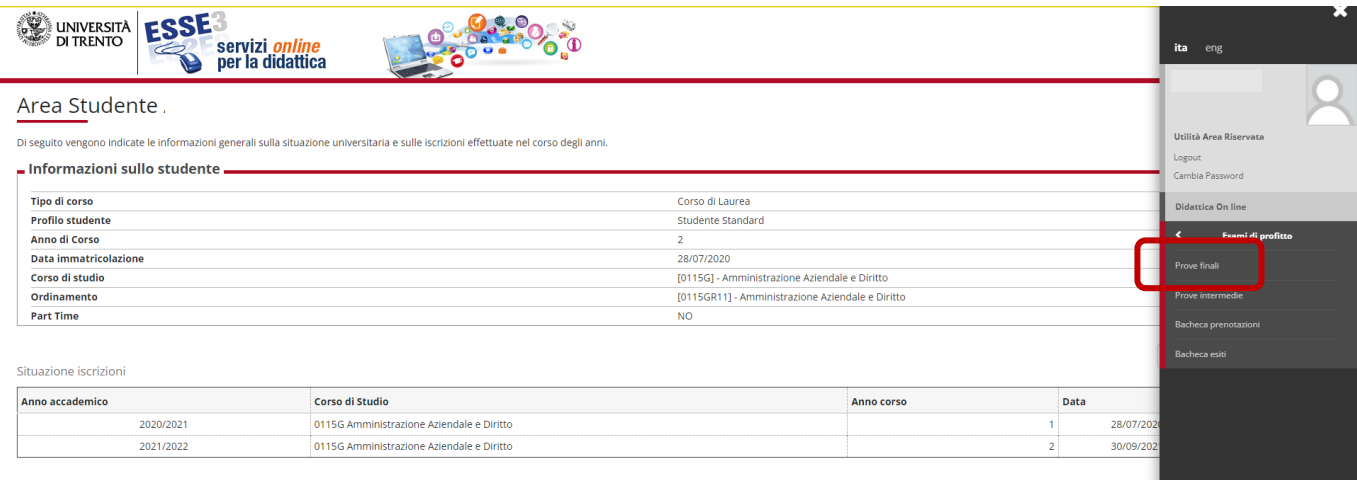

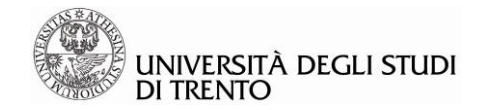

## **Prove Intermedie**

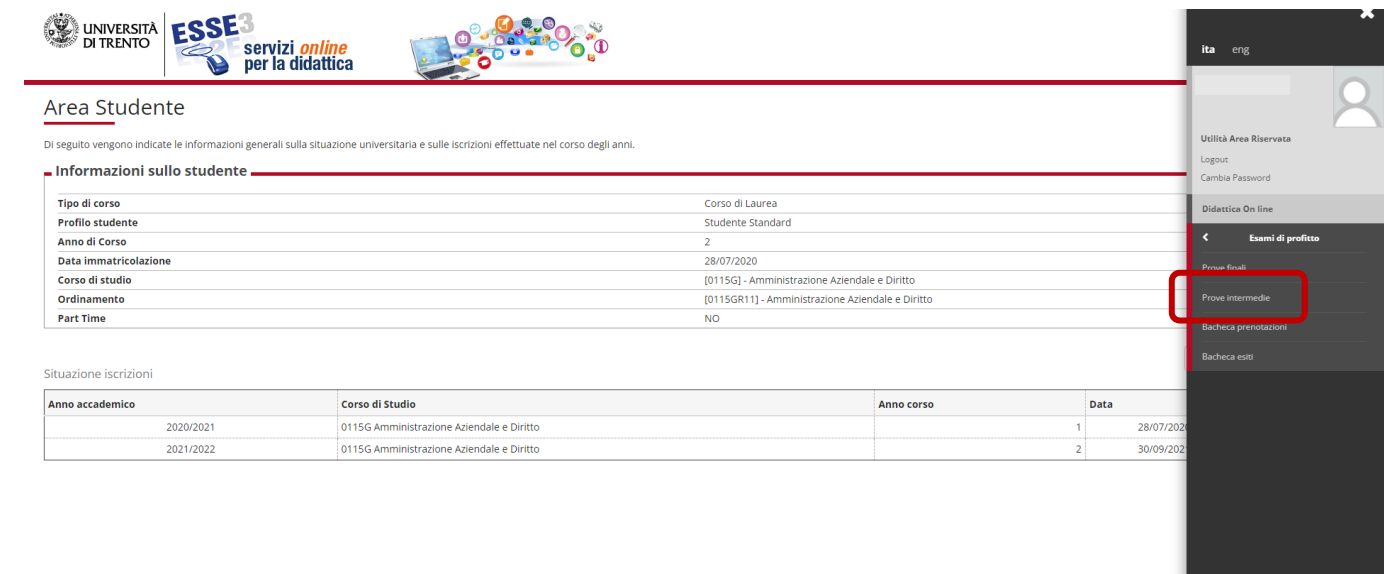

## PRENOTAZIONE ALL'APPELLO PROVE FINALI

#### # » Elenco PROVE FINALI

#### **Iscrizione PROVE FINALI**

Si ricorda che, per ogni insegnamento frequentato e/o di cui intende sostenere l'esame, lo studente è chiamato a esprimere il proprio giudizio tramite un questionario, da compilare online in fase di iscrizione all'appello

#### ATTENZIONE! Nel menù "Esami di profitto" trovi due voci per iscriverti agli appelli:

- "Prove finali": trovi le date degli appelli di prova finale, che prevedono la verbalizzazione dell'esito dell'esame

. "Prove intermedie": trovile date degli annelli di prova intermedia per le attività didattiche il cui esame la prevede. La prova intermedia por comporta la verbalizzazione dell' esito, per cui generalmette ocorre iscriver

La pagina presenta gli appelli disponibili alla data odierna, per le sole attività didattiche già presenti nel libretto

PROVE FINALI disponibili per insegnamenti del proprio libretto

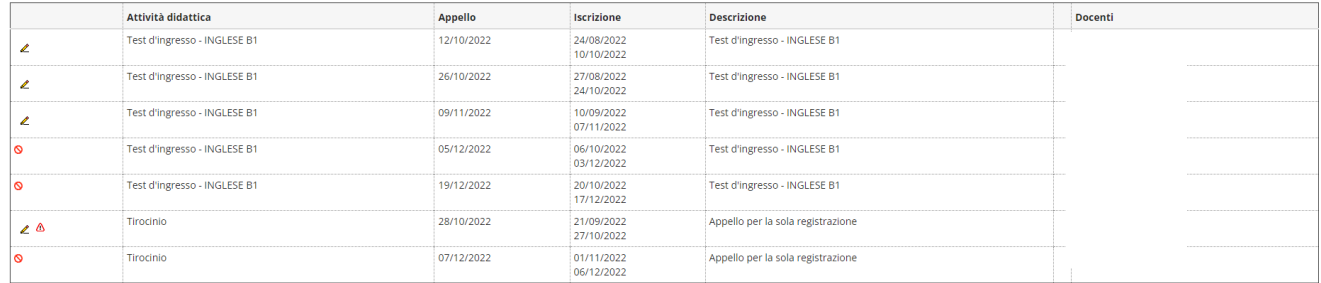

## **Legenda:**

ℤ Si può procedere all'iscrizione cliccando sulla matitina

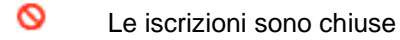

 $\ell$   $\Delta$ Le iscrizioni sono aperte ma è possibile procedere solo se sono state soddisfatte le richieste. Passando il mouse sul segnale di attenzione comparità una postilla con una specifica. Ad esempio:

Possono iscriversi all'appello per la registrazione del tirocinio solo gli studenti che hanno già consegnato alla prof.ssa i, responsabile per i tirocini di LT, la documentazione richiesta.

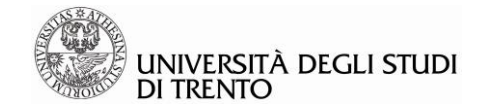

## **Nota**

La **mancata presenza dell'attività didattica in** *Appelli* **o in** *Libretto* può dipendere da più fattori:

- il relativo appello non è stato ancora definito e pubblicato (gli appelli d'esame definiti sono visibili nella bacheca appelli d'esame dell'area pubblica di Esse3);
- l'appello è stato definito e pubblicato, ma le iscrizioni non sono ancora aperte o sono già chiuse;
- l'appello è stato definito e pubblicato, ma non per il corso di studi al quale è iscritto lo studente: in questo caso si può trattare di una dimenticanza nell'inserimento degli appelli, o di una scelta voluta;
- l'attività didattica non è presente nel libretto: verificare che la stessa sia stata inserita nel piano di studi, qualora richiesto.

## **FASE 2: PRENOTAZIONE ALL'APPELLO**

Dopo aver selezionato la matita presente accanto all'appello, procedere con la prenotazione, controllando la correttezza di tutti i dati.

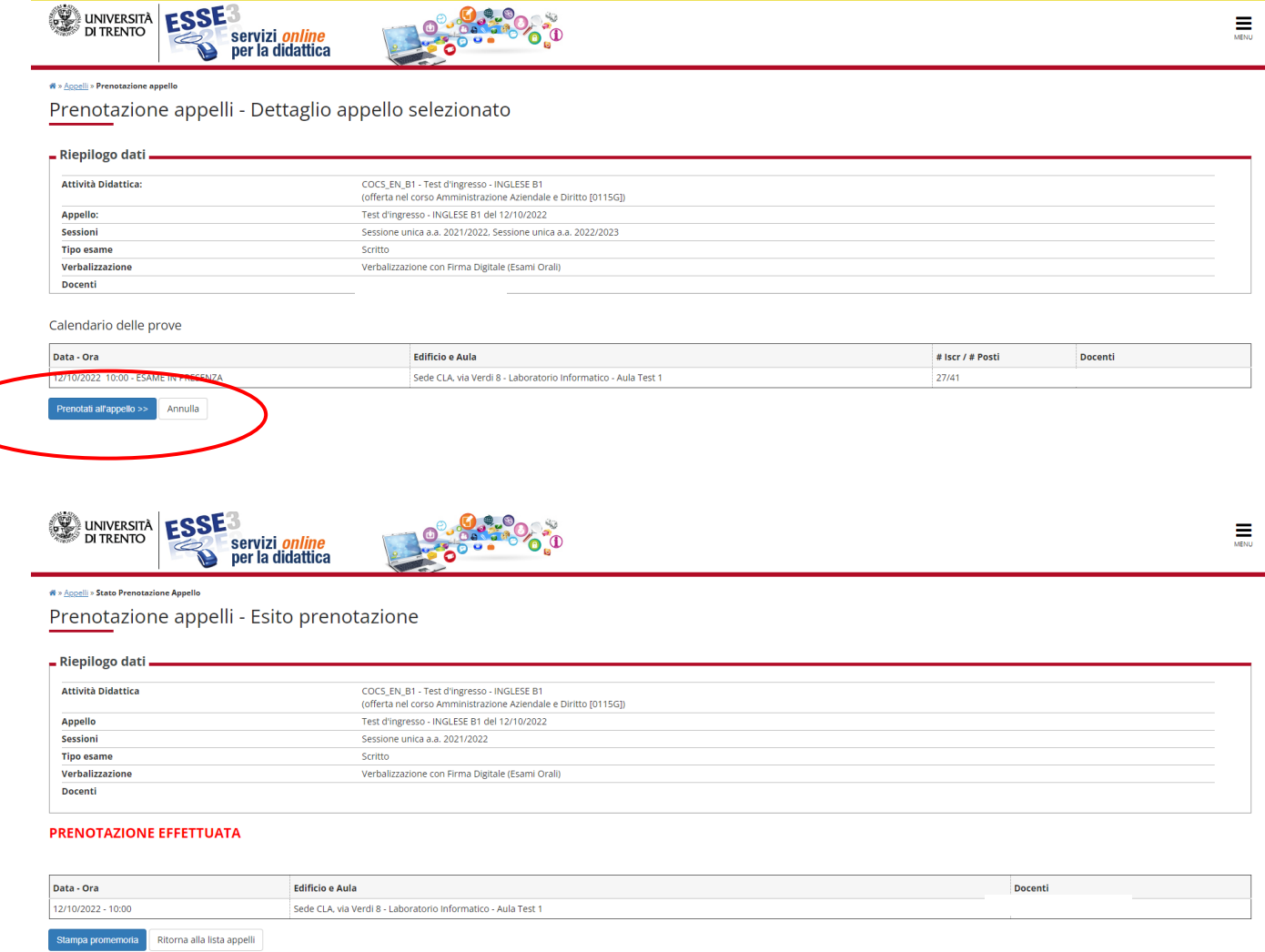

La procedura risulta completata con successo quando si perviene al messaggio di conferma della prenotazione.

Si ricorda che, seppur il sistema informativo consenta la prenotazione ad attività didattiche successive al proprio anno di frequenza o per le quali sono previste determinate propedeuticità, lo studente è comunque tenuto a rispettare eventuali vincoli o propedeuticità previsti dal proprio ordinamento degli studi, pena l'annullamento dell'esame sostenuto.

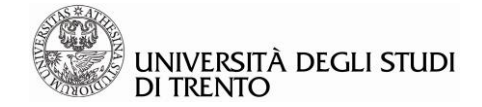

## PRENOTAZIONE ALL'APPELLO PROVE INTERMEDIE

Per effettuare l'iscrizione alle prove intermedie (appelli in itinere) è necessario che la prova sia stata **definita** e che le iscrizioni siano **aperte**, così come accade per le prove finali. Per verificare tali condizioni, accedere all'area pubblica di Esse3, presente alla pagina **<http://www.esse3.unitn.it/Start.do>** e, senza effettuare il login, proseguire alla sezione *Esami* >> *Bacheca Appelli d'Esame*, scegliere il criterio di ricerca preferito ed avviare la ricerca.

All'apertura delle iscrizioni sarà quindi possibile procedere con la prenotazione alla prova parziale dalla sezione *Esami* di profitto>> *Prove intermedie*.

N.B. Le prove intermedie NON sono visibili da *Esami* di profitto>> P*rove Finali*, bensì solo alla voce *Prove Intermedie*.

Per procedere con l'iscrizione, selezionare l'apposita icona raffigurante un libretto.

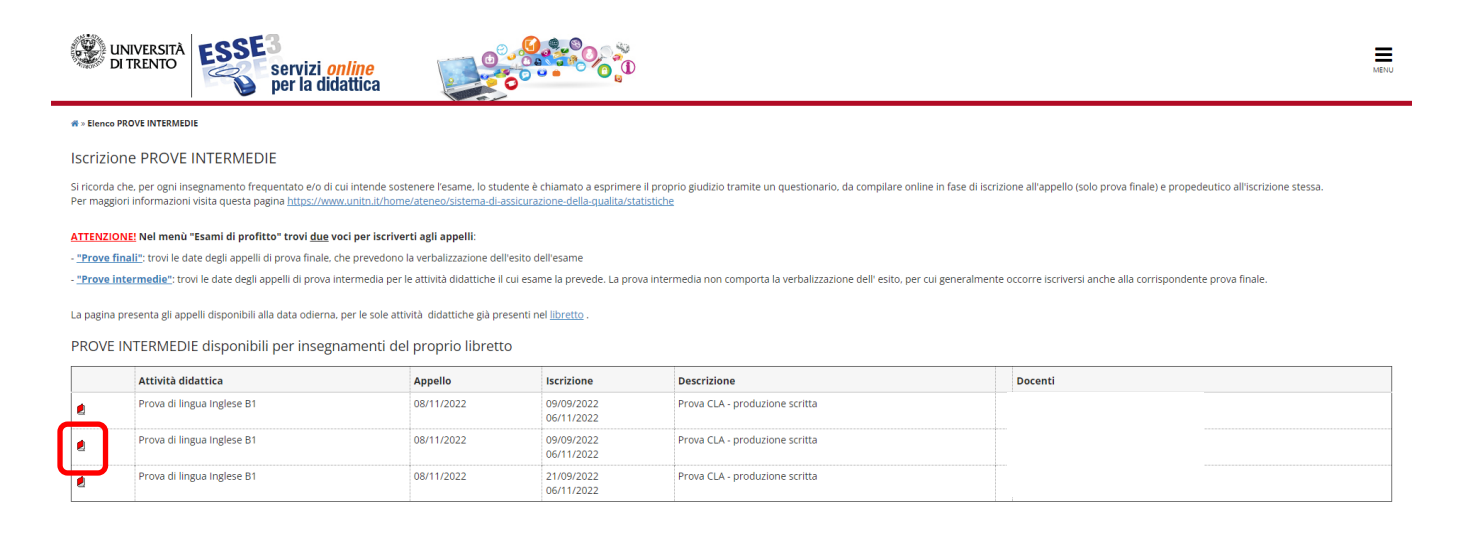

### Procedere quindi all'iscrizione come per la prova finale, fino alla conferma della prenotazione.

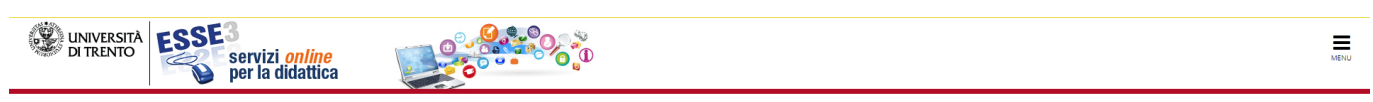

oelli » Stato Prenotazione Appelli

Prenotazione appelli - Esito prenotazione

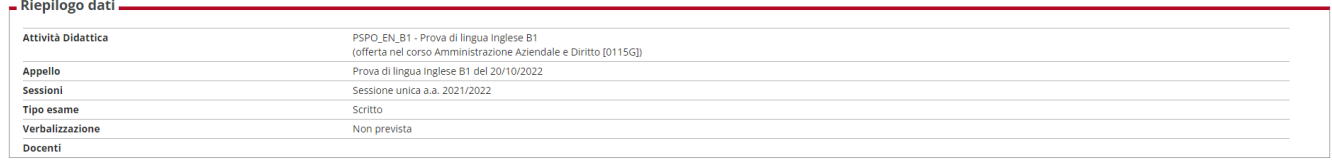

#### **PRENOTAZIONE EFFETTUATA**

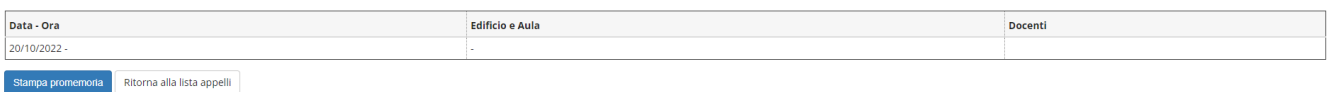

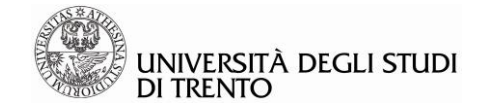

# **2 Bacheca Prenotazioni**

La *Bacheca prenotazioni* presente nella sezione *Esami* dell'area riservata di Esse3 mostra l'elenco delle prenotazioni agli appelli d'esame effettuate, sia che si tratti di prove finali, sia di prove parziali. Quindi, al termine della procedura di prenotazione agli appelli d'esame, verificare che la prenotazione stessa sia presente in questa bacheca.

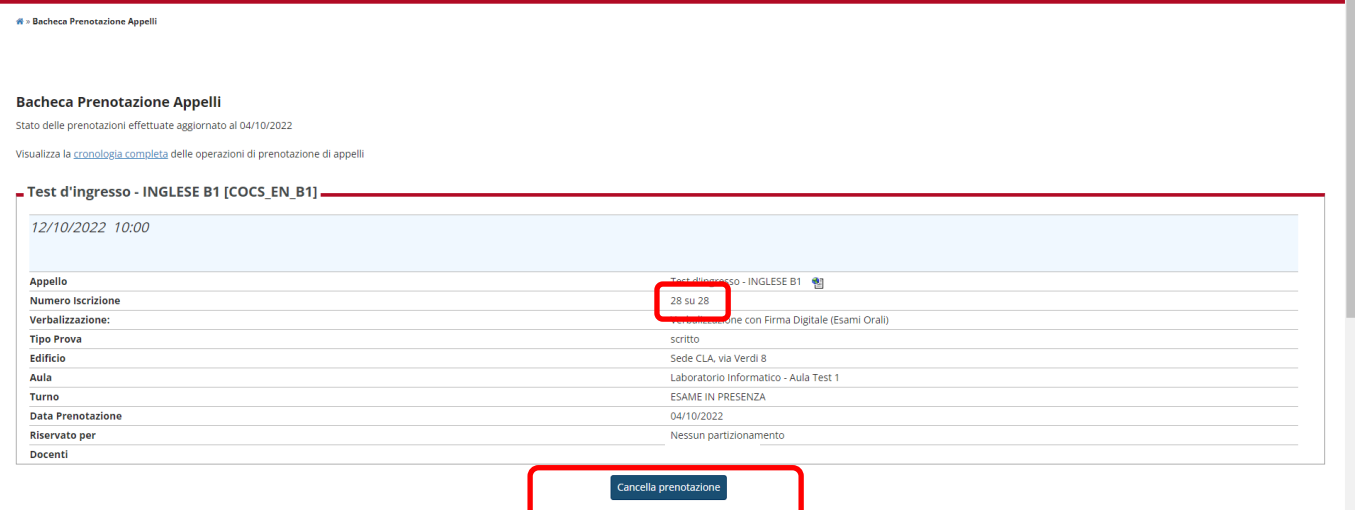

Da qui è possibile verificare la propria posizione rispetto al numero degli iscritti all'appello.

Quando le iscrizioni all'appello sono ancora aperte, è possibile cancellare l'iscrizione effettuata selezionando "Cancella Prenotazione".

Se le iscrizioni sono già chiuse, la prenotazione non potrà essere eliminata.

# **3 Bacheca Esiti**

Alla propria area riservata, sezione *Esami* >> Bacheca esiti, sono visibili gli esiti attribuiti e pubblicati dal docente. Se il docente non ha pubblicato alcun esito, la bacheca risulterà vuota. Se gli esiti sono stati pubblicati, per visualizzarli nel dettaglio selezionare "Visualizza voto".

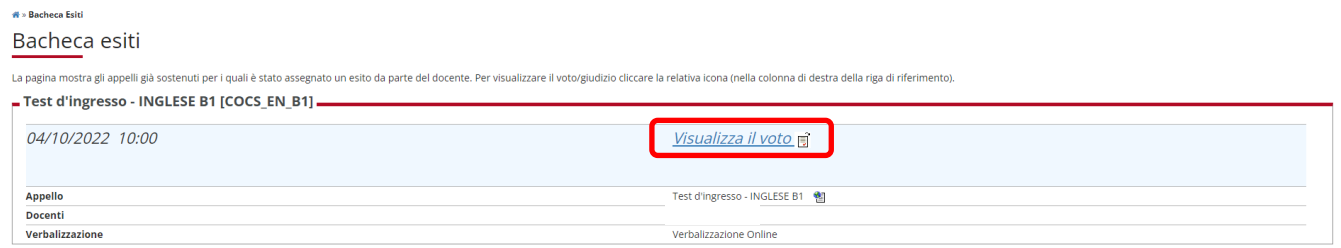

La visualizzazione dell'esito inserito dal docente varia a seconda del tipo di verbalizzazione attribuita all'appello d'esame:

- se l'appello è standard (STD), l'esito è solo visualizzabile;
- se l'appello prevede una verbalizzazione online (WEB/FEB, WNR/FNR, WSA/FSA), lo studente deve completarne la procedura eseguendo delle operazioni che sono diverse a seconda del tipo di verbalizzazione utilizzata. Maggiori informazioni si trovano nelle linee guida sulla "Verbalizzazione online", pubblicate nella sezione download della pagina web https://www.unitn.it/servizi/1159/area-riservatastudenti-esse3